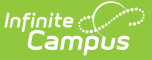

### **User Group Calendar Rights**

Last Modified on 04/02/2024 10:51 am CD

[Assigning](http://kb.infinitecampus.com/#assigning-calendar-rights) Calendar Rights | Calendar Rights [Scenarios](http://kb.infinitecampus.com/#calendar-rights-scenarios) | Calendar Rights Blocked by Account [Automation](http://kb.infinitecampus.com/#calendar-rights-blocked-by-account-automation)

Tool Search: User Group Calendar Rights

Calendar Rights determine what school, year and calendar access is provided to all users within the user group. Calendar rights work in tandem with Tool Rights, where Tool Rights determine which tools user group members can access and Calendar Rights determine which calendars user group members are allowed to view and modify via Campus tools.

Infinite Campus recommends setting up calendar rights as user groups that are separate from tool rights user groups. However, the district has the option to combine calendar rights and tool rights into one user group.

District system administrators should be the ONLY members with full rights to access all calendars and all tools. District system administrator rights should not be assigned on this tab.

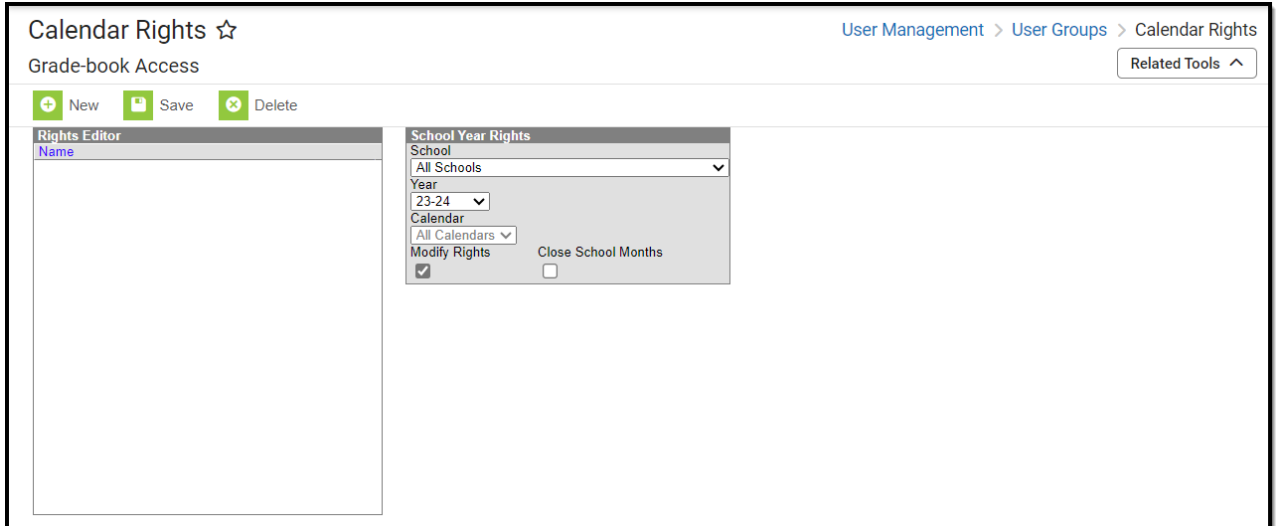

Image 1: Calendar Rights (User Group)

### **Calendar Rights Information in Ad hoc Reporting**

Calendar Rights information is available in the Query Wizard for Census/Staff Data Types in the **Person > Campus Usage > User Account/Summary > Calendar Rights** .

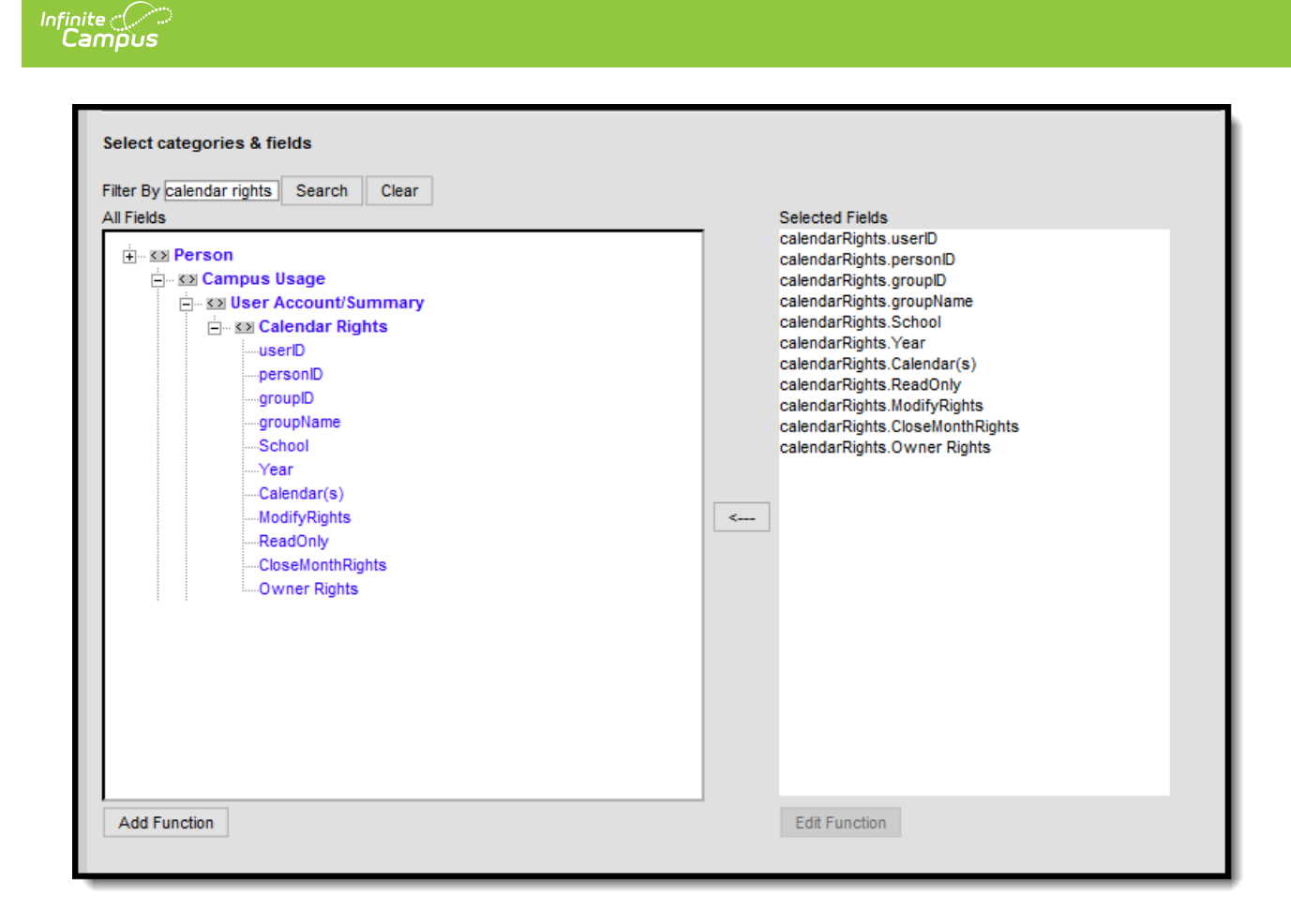

Ad hoc Reporting Calendar Rights Fields

Information reports data from the UserSchoolYear Rights, UserGroupSchoolYearRights, and UserGroup tables with the following fields:

- **userID**
- **personID**
- **groupID** data does not return for UserSchoolYearRights records
- **groupName** data does not return for UserSchoolYearRights records
- **School** when schoolID is not null, the name of the school reports; when schoolID is null, All Schools reports.
- **Calendar** when calendarID is not null, the name of the calendar reports; when calendar is null, All Calendars reports.
- **ModifyRights** when marked on the User Account tool, reports Yes; when not marked, reports No.
- **ReadOnly** when ModifyRights is marked, reports No; when not marked, reports Yes.
- **CloseMonthRights** when marked on the User Account tool, reports Yes; when not marked, reports No.
- **Owner Rights** when marked on the User Account tool, reports Yes; when not marked, reports No.

# **Assigning Calendar Rights**

Calendar Rights provides users with user groups access to specific schools, years, and calendars.

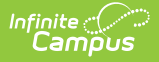

**A district system administrator should be the only person who sets up and modifies calendar rights. Multiple sets of calendar rights may be added to a user group.**

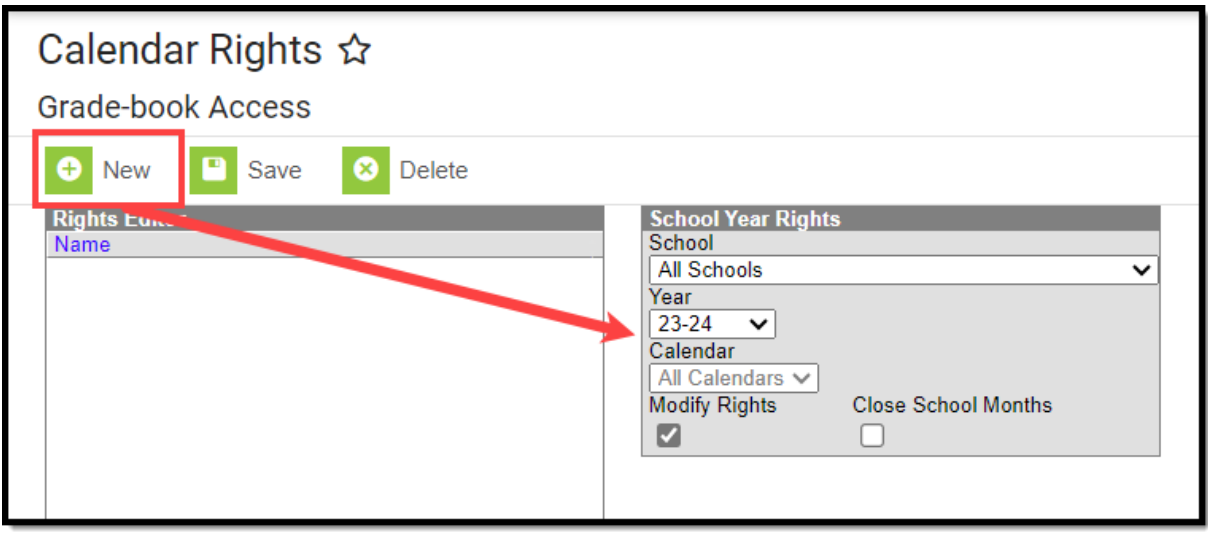

Image 2: Assigning Calendar Rights

To assign calendar rights to the user group:

- 1. Select the **New** button. The School Year Rights editor will appear on the right.
- 2. Select the **School**, **Year,** and **Calendar** users within the group can access.
- 3. If users within the group should be allowed to modify data in the selected Calendar, mark the **Modify Rights** checkbox.

Assigning Modify Rights to historical calendars is not recommended.

Marking the Modify Rights checkbox means users can modify data within the calendar (in conjunction with their assigned tool rights).

The calendar will be read-only if the Modify Rights checkbox is not marked. Users will not be allowed to modify any data, regardless of whether or not the users have specific tool rights to modify Campus tools.

4. If user group members should be allowed to modify attendance data for closed school [months](http://kb.infinitecampus.com/help/school-months), mark the **Close School Months** checkbox.

School Months are only used in some states and are assigned the System [Administration](https://kb.infinitecampus.com/help/school-months)

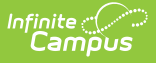

> Calendar area. If your state does not use school months, this tab is not displayed in Calendar and this field should not be used.

5. Select the **Save** icon. The calendar rights will appear in the Rights Editor window.

## **Calendar Rights Scenarios**

This section will describe different scenarios for setting up calendar rights.

- All [Calendars/All](https://kb.infinitecampus.com/help/calendar-rights-user-group#all-calendars-all-schools-with-data-modification-rights) Schools with Data Modification Rights
- All [Schools/All](https://kb.infinitecampus.com/help/calendar-rights-user-group#all-schools-all-calendars-with-read-only-data-access-rights) Calendars with Read-Only Data Access Rights
- Select [Schools/Calendars](https://kb.infinitecampus.com/help/calendar-rights-user-group#select-schools-calendars-with-data-modification-rights) with Data Modification Rights
- Select [Schools/Calendars](https://kb.infinitecampus.com/help/calendar-rights-user-group#select-schools-calendars-with-read-only-data-access-rights) with Read-Only Data Access Rights
- [Read-Only](https://kb.infinitecampus.com/help/calendar-rights-user-group#read-only-rights-for-a-previous-year) Rights for a Previous Year

#### **All Calendars/All Schools with Data Modification Rights**

To assign users within the user group the ability to view and modify all data within all schools and all calendars in the district:

- 1. Set **School** to 'All Schools'
- 2. Set **Year** to 'All Years'.
- 3. Set **Calendar** to 'All Calendars'
- 4. Mark the **Modify Rights** checkbox (Image 3).
- 5. Click the **Save** icon.

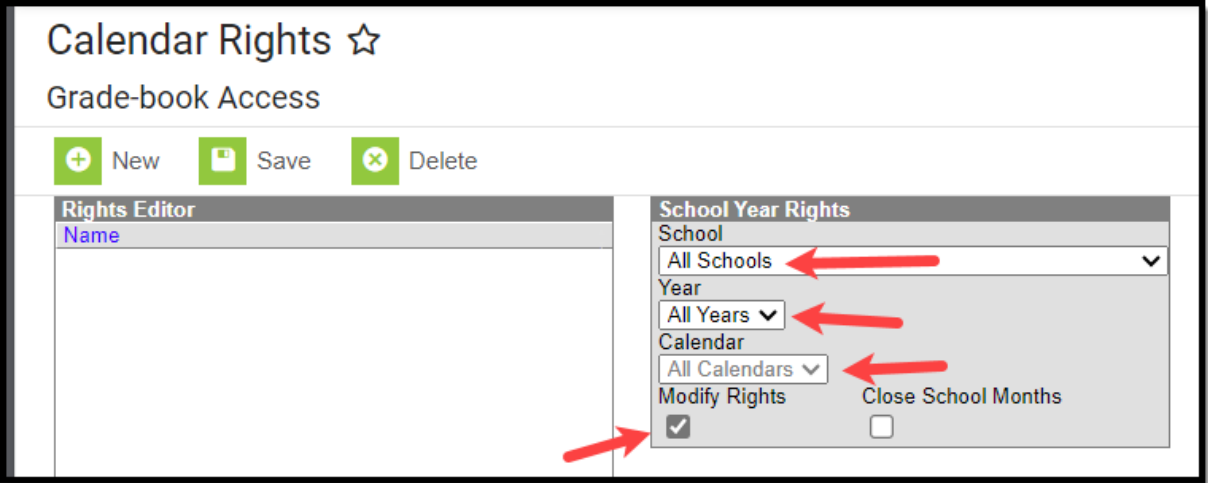

Image 3: All Schools/All Calendar Modify Rights

#### **All Schools/All Calendars with Read-Only Data Access Rights**

To assign the user group read-only data access rights to all calendars and schools within a district:

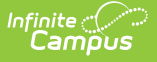

- 1. Set the **School** to 'All Schools'
- 2. Set **Year** to 'All Years'
- 3. Set the **Calendar** to 'All Calendars'
- 4. Leave the **Modify Rights** checkbox unchecked.
- 5. Select the **Save** icon. Once saved, the calendar rights will appear with 'Read-Only' next to it in the Rights Editor window (see Image 4).

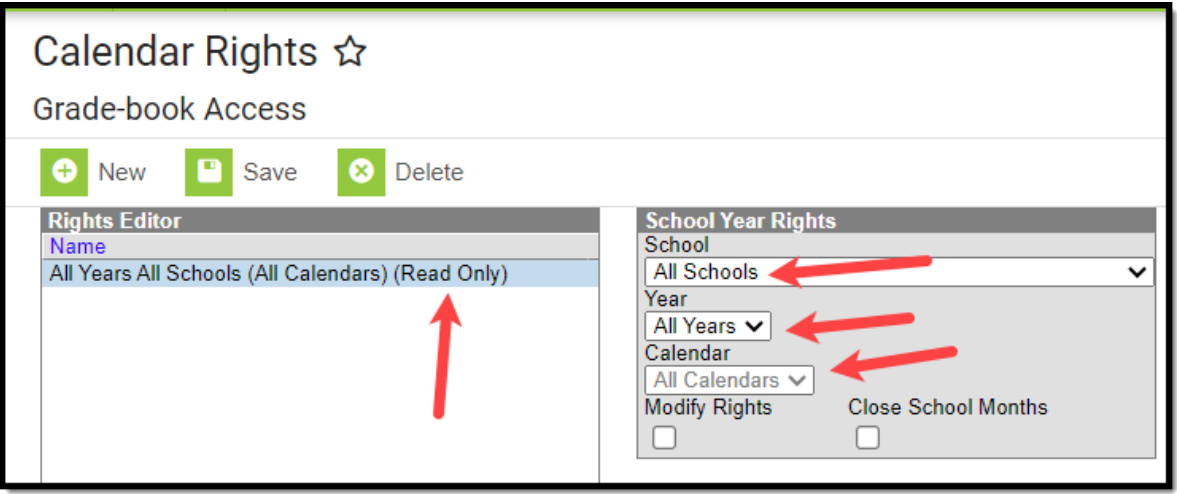

Image 4: Read-Only All Schools and Calendars Rights

### **Select Schools/Calendars with Data Modification Rights**

To assign a user group data modification rights for a specific calendar within a specific school:

- 1. Select a school within the **School** dropdown list.
- 2. Select a calendar within the **Calendar** dropdown list.
- 3. Mark the **Modify Rights** checkbox.
- 4. Select the **Save** icon.

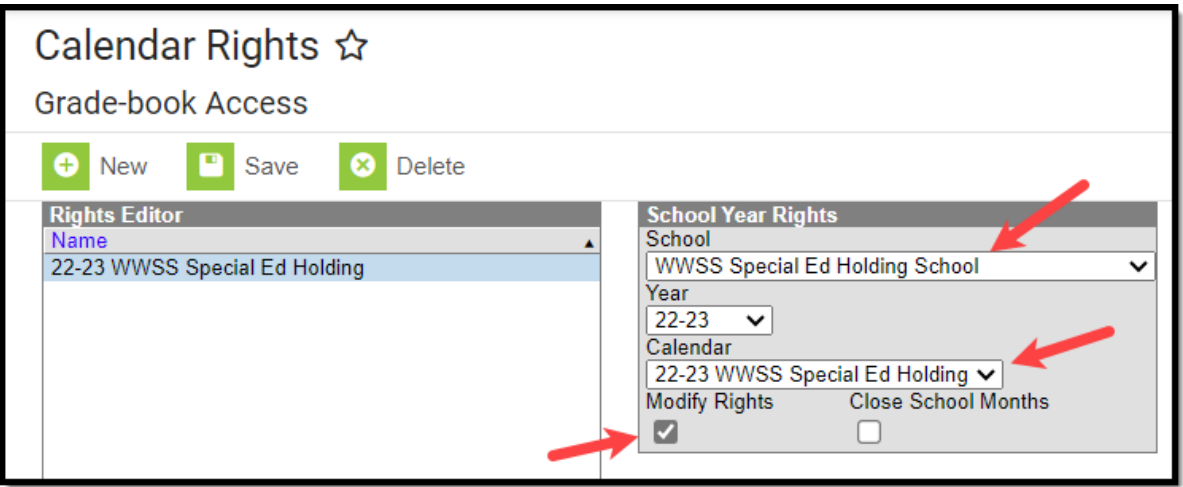

Image 5: Assigning Modify Rights for <sup>a</sup> Specific Calendar

### **Select Schools/Calendars with Read-Only Data Access**

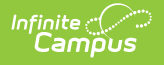

#### **Rights**

To assign a user group read-only data access rights for a specific calendar in a school:

- 1. Select a school within the **School** dropdown list.
- 2. Select a calendar within the **Calendar** dropdown list.
- 3. Leave the **Modify Rights** checkbox unchecked.
- 4. Select the **Save** icon. Once saved, the calendar rights will appear with 'Read-Only' next to it in the Rights Editor window (see Image 6).

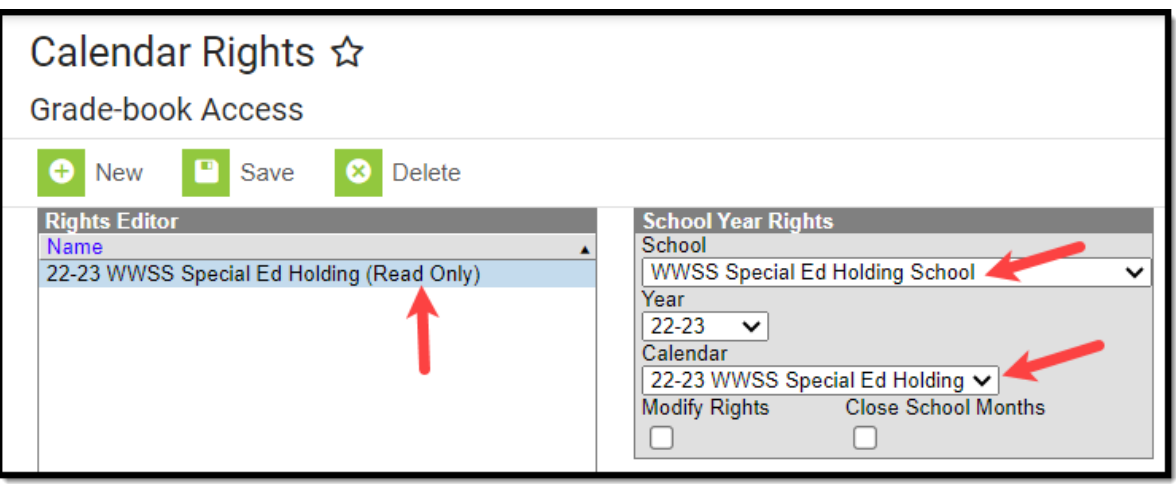

Image 6: Read-Only Rights for <sup>a</sup> Specific Calendar

### **Read-Only Rights for a Previous Year**

To assign a user group read-only rights to a previous year calendar:

- 1. Select a school within the **School** dropdown list.
- 2. Select the **Year**.
- 3. Select the **Calendar**.
- 4. Leave the **Modify Rights** checkbox unmarked.
- 5. Select the **Save** icon. Once saved, the calendar rights will appear with 'Read-Only' next to it in the Rights Editor window (see Image 7).

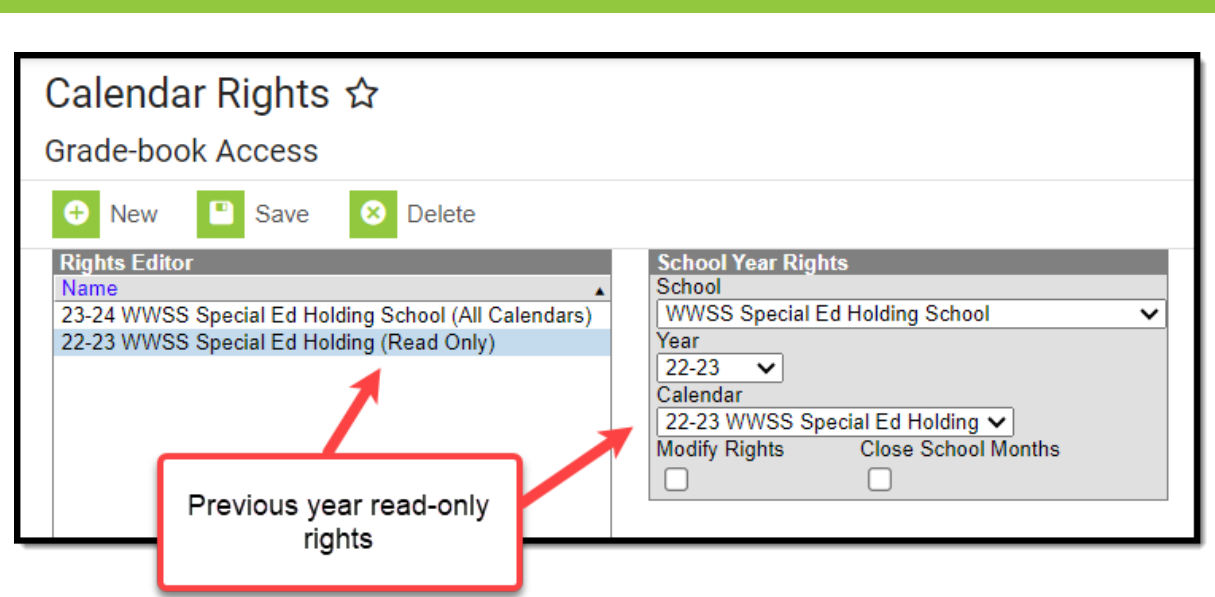

Image 7: Assigning Previous Year Read-Only Rights

### **Calendar Rights Blocked by Account Automation**

If the '**Enable Automatic Creation of Staff Accounts**' preference is enabled via the Account Security [Preferences](http://kb.infinitecampus.com/help/account-security-preferences) tool, user groups saved with only Tool Rights will be prevented from adding Calendar Rights. If you attempt to add calendar rights to a tool user group you will see the message below (Image 8).

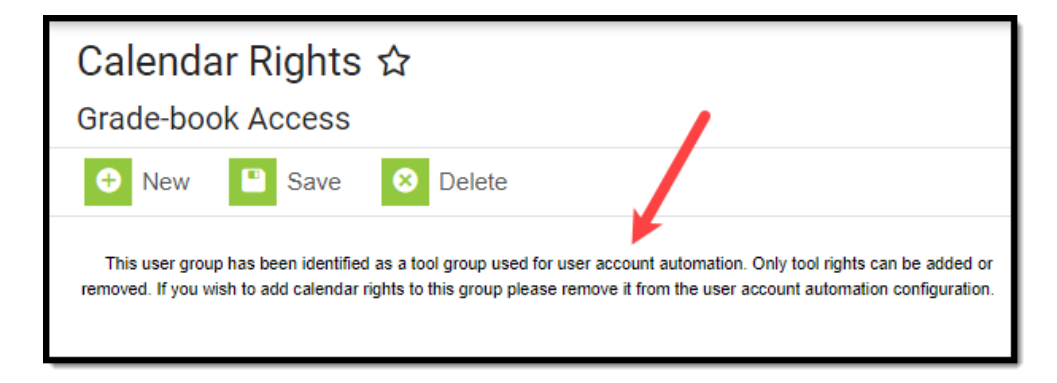

Image 8: Calendar Rights Blocked by Account Automation